## **ScienceDirect**

①「Sign in」を選択

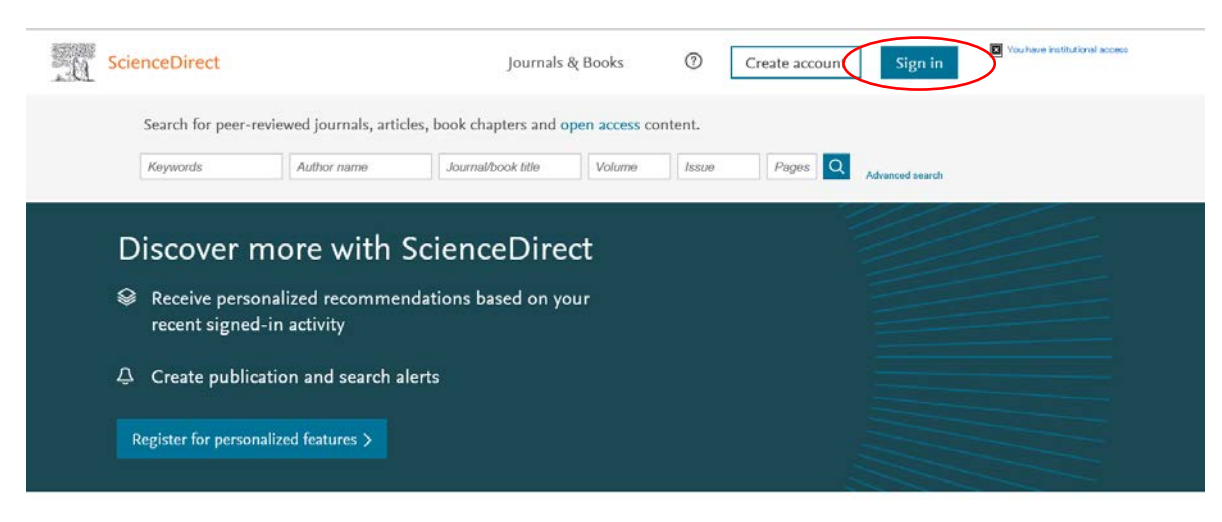

## ②「Other institution」を選択

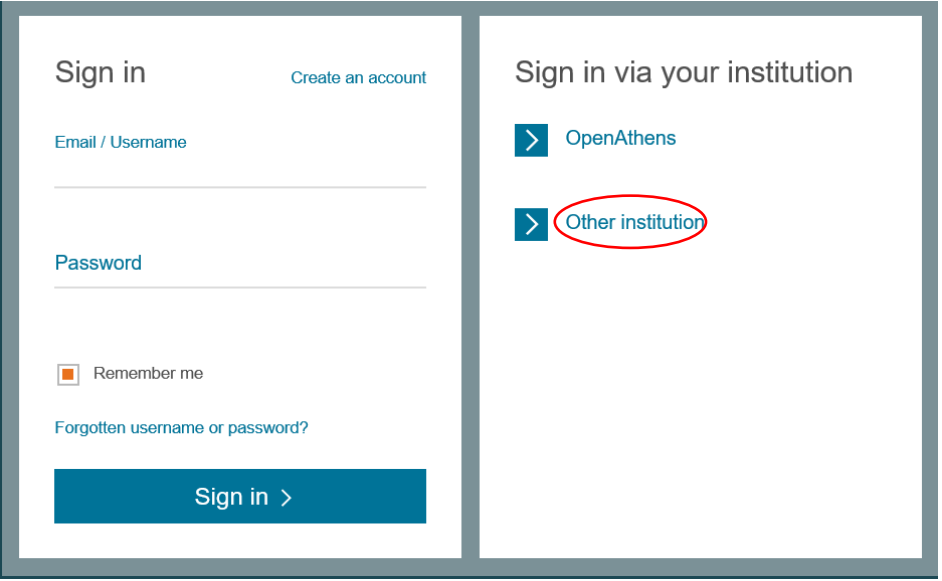

③「Or choose your institution's region or group and click the name from the results below to login.」 <u>ことには、Shooses Jean mechanics region of group</u>

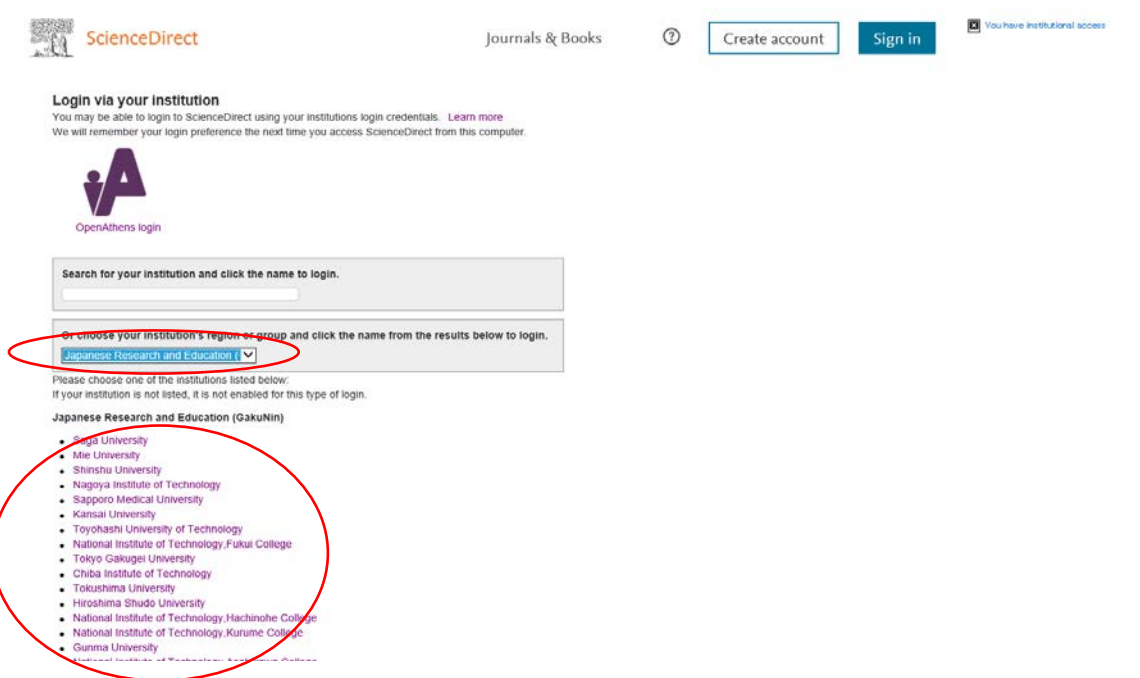

④表示されるリストから(Obihiro University of Agriculture and Veterinary Medicine)を選択する。

⑤ 情報処理センターで発行した利用登録書のユーザ名とパスワードを入力する

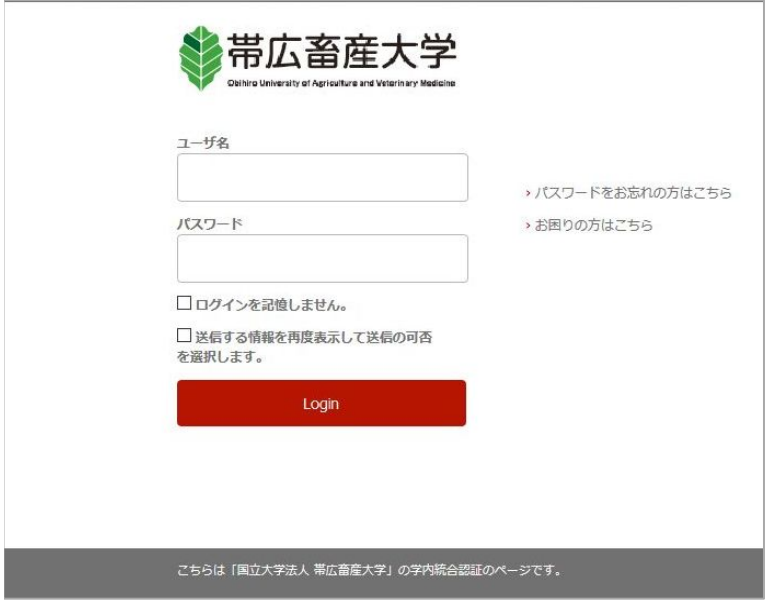